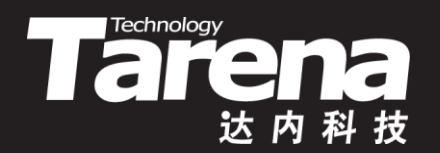

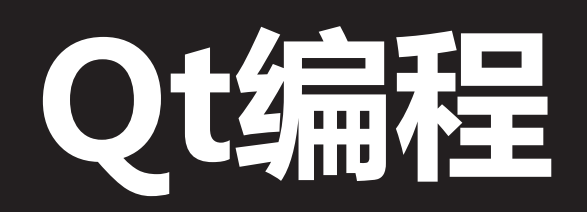

# QT PROGRAMMING DAY02

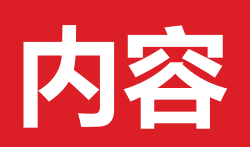

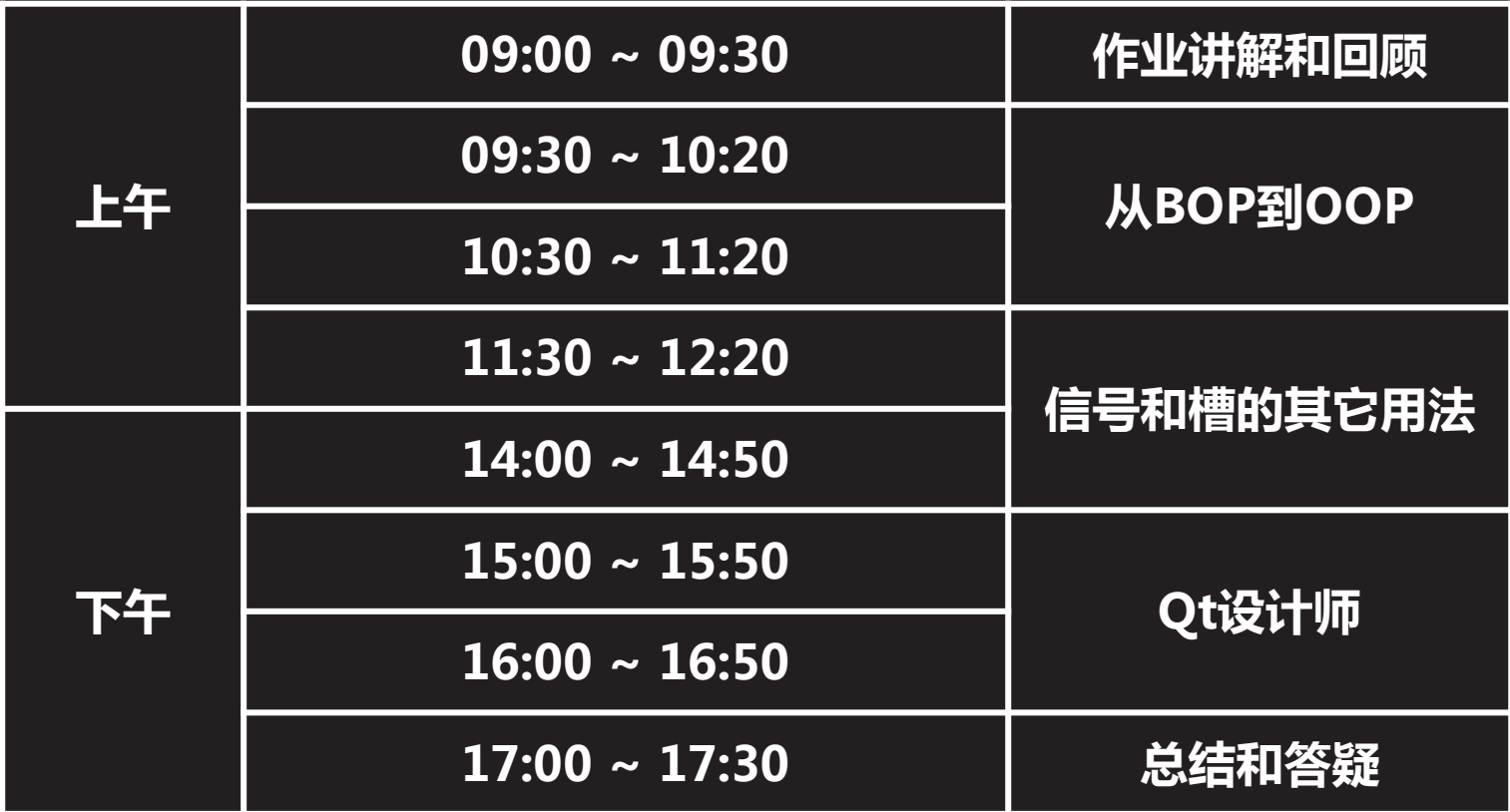

 $\vec{\tau}$ 

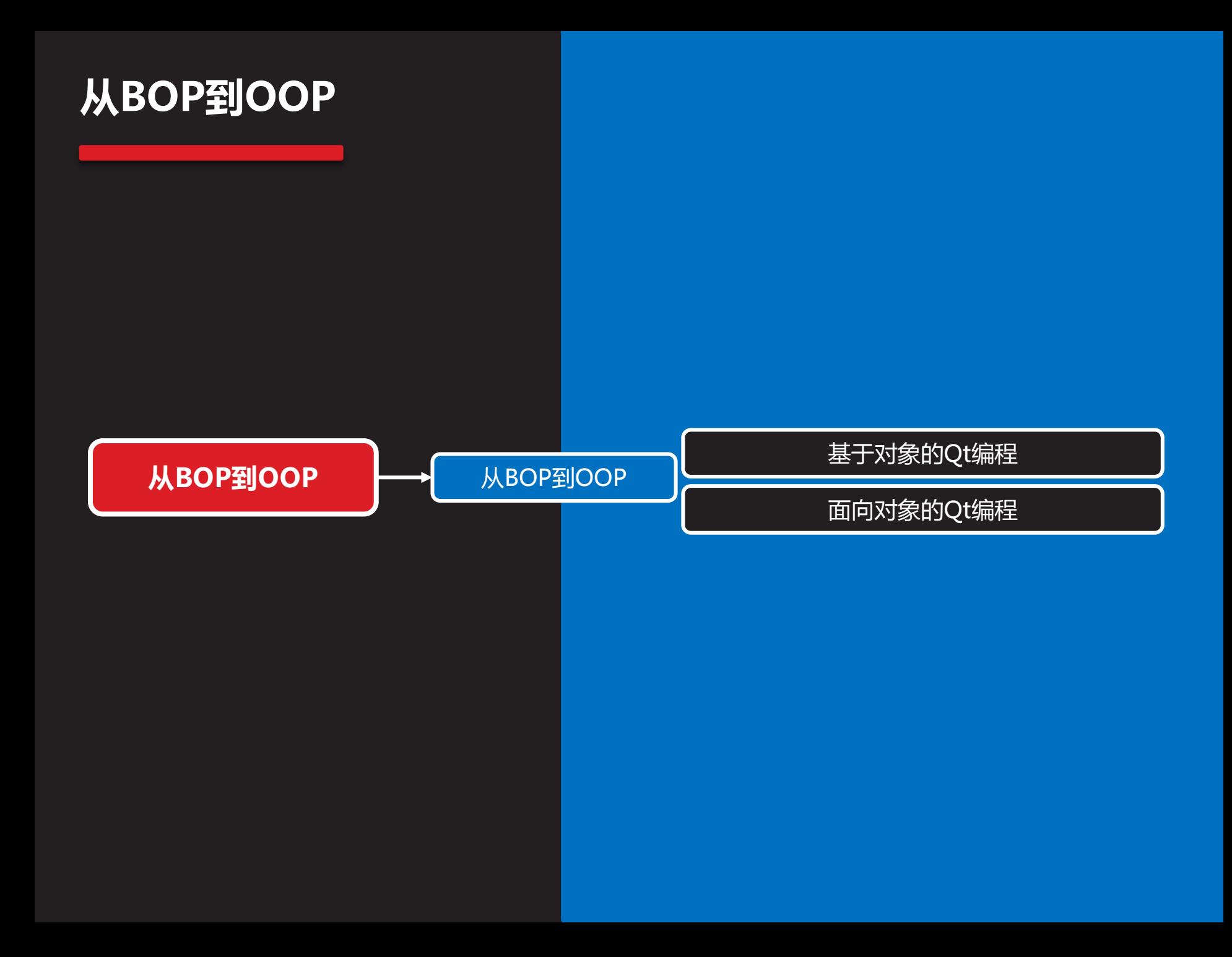

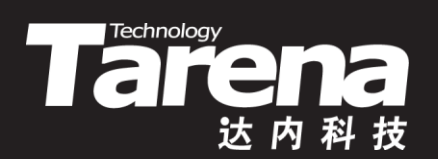

# 从BOP到OOP

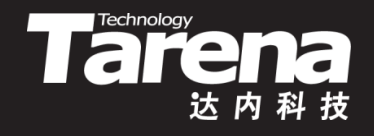

### 基于对象的Qt编程

- 完全不使用任何面向对象技术,而只是利用Qt所提供的 类创建对象,并操作对象的接口以满足用户的需求是可 能的,但这样构建的应用程序其功能必然是十分有限的
	- 首先,不使用面向对象技术通常意味着除了接受Qt所提供 <u>的默认外观和缺省行为外,很难扩展出太多定制化的特性</u>
	- 其次,Qt类保护成员中的诸多实现无法在类的外部被复用; Qt试图通过多态实现的很多机制, 如事件, 完全无法奏效
	- 再次,Qt提供的信号和槽再丰富,也不可能面面俱到满足 用户一切可能的需求,自定义信号和槽需要面向对象技术
	- 最后,Qt设计师、Qt创造器,乃至整个Qt工具链都在鼓 励以面向对象的方式使用Qt,反其道而行之不会有好结果

4T

### 面向对象的Qt编程

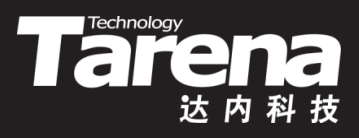

• 简单(两个实数相加)计算器的面向对象实现

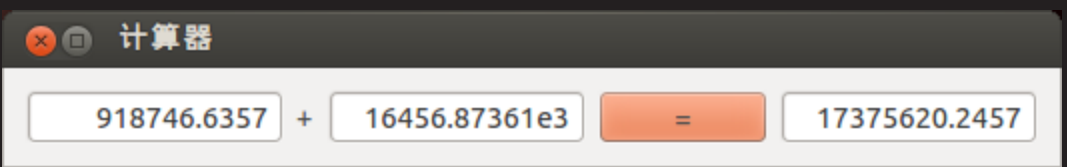

- 输入两个实数,支持指数形式,按"="按钮显示计算结果 – 两个操作数必须都是合法的实数,拒绝接受任何非法字符
- 两个操作数必须全部合法,"="按钮才被激活,否则禁用
- 显示结果的部件只可查看不可修改,但支持复制到剪贴板
- 所有子窗口的大小和位置随主窗口的缩放自动调整至最佳

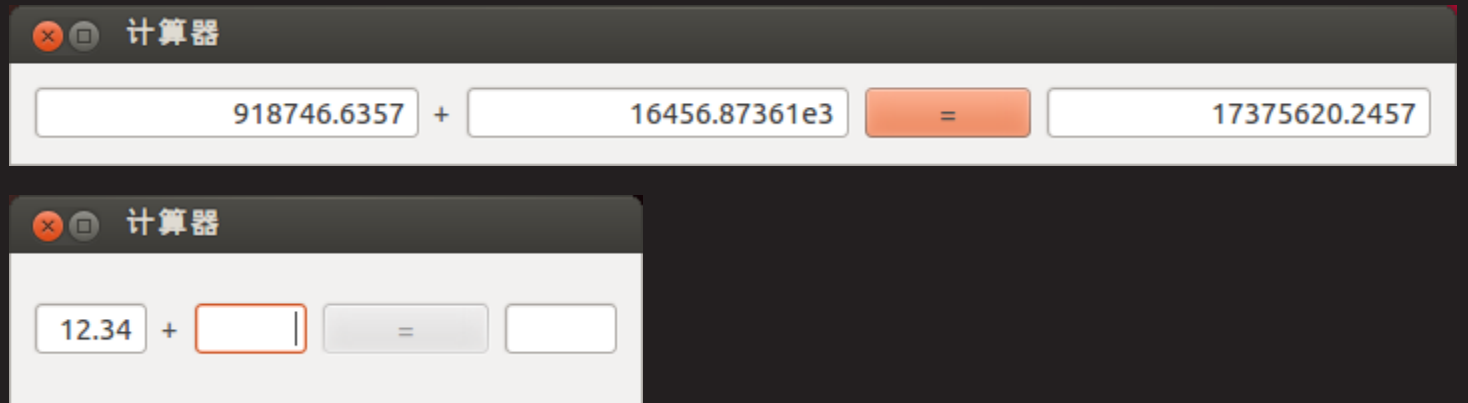

# 面向对象的Qt编程(续1)

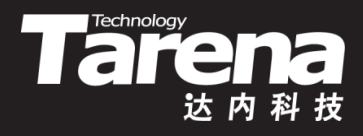

- 创建Calculator目录作为计算器的工程目录
	- **\$ mkdir Calculator**
- 在工程目录下编辑CalculatorDlg.h文件
	- **\$ cd Calculator**

知 识

> 讲 解

- **\$ vi CalculatorDlg.h**
- 加入头文件卫士防止钻石包含
	- **#ifndef \_CALCULATORDLG\_H #define \_CALCULATORDLG\_H**

**#endif // \_CALCULATORDLG\_H**

- 包含QDialog类的头文件
	- **#include <QDialog>**

# 面向对象的Qt编程(续2)

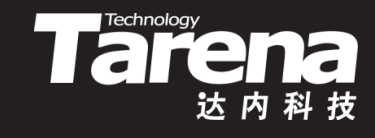

• 加入两个前置声明

知 识

> 讲 解

– **class QLineEdit;**

**class QPushButton;**

- 从QDialog基类中派生出自己的子类CalculatorDlg
	- **class CalculatorDlg : public QDialog { ... };**
- 将需要在不同成员函数中访问的子窗口定义为成员变量
	- **QLineEdit\* m\_editX;** // 左操作数编辑框 **QLineEdit\* m\_editY;** // 右操作数编辑框 **QPushButton\* m\_btnCalc;** // "="按钮 QLineEdit\* m editZ; // 计算结果编辑框
- 声明构造函数,参数为父窗口指针,NULL表示顶层窗口
	- **CalculatorDlg (QWidget\* parent = NULL);**

# 面向对象的Qt编程(续3)

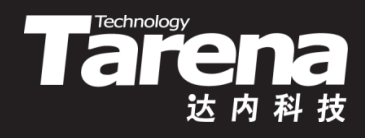

- 在工程目录下编辑CalculatorDlg.cpp文件
	- **vi CalculatorDlg.cpp**
- 包含QtCore和QtGui的总头文件及类声明头文件
	- **#include <QtGui>**

知 识

讲 解 **#include "CalculatorDlg.h"**

- 定义CalculatorDlg类的构造函数,初始化对话框
	- **CalculatorDlg::CalculatorDlg (QWidget\* parent) : QDialog (parent) { ... }**
- CalculatorDlg类的构造函数首先设置窗口标题
	- **setWindowTitle (tr ("**计算器**"));**

### 面向对象的Qt编程(续4)

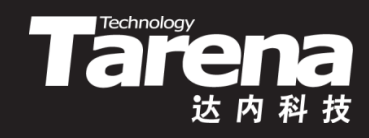

- 其次创建左操作数编辑框
	- **m\_editX = new QLineEdit;**

**m\_editX->setAlignment (Qt::AlignRight);**

**m\_editX->setValidator (new QDoubleValidator (this));**

- 其中QDoubleValidator为双精度浮点数验证器,确保使用它的编辑框 只能接受合法的数字字符、表示指数的e或者E,以及正负号和小数点
- 创建右操作数和结果编辑框,后者无需验证器且为只读
	- **m\_editY = new QLineEdit; m\_editY->setAlignment (Qt::AlignRight); m\_editY->setValidator (new QDoubleValidator (this));**
	- **m\_editZ = new QLineEdit; m\_editZ->setAlignment (Qt::AlignRight); m\_editZ->setReadOnly (true);**

### 面向对象的Qt编程(续5)

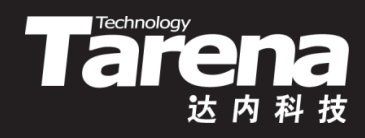

- 创建"="按钮,初始禁用
	- **m\_btnCalc = new QPushButton ("=");**

**m\_btnCalc->setEnabled (false);**

- 创建水平布局器,将三个编辑框和一个按钮按从左到右的 顺序依次放入布局器中,并将该布局器作为对话框的布局
	- **QHBoxLayout\* layHor = new QHBoxLayout;**

**layHor->addWidget (m\_editX); layHor->addWidget (new QLabel ("+")); layHor->addWidget (m\_editY); layHor->addWidget (m\_btnCalc); layHor->addWidget (m\_editZ); setLayout (layHor);**

知 识 讲 解

# 面向对象的Qt编程(续6)

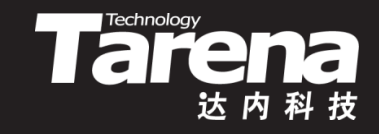

- 在CalculatorDlg.h的类声明中增加两个私有槽函数,分别 用于在适当的时机激活"="按钮和执行计算
	- **private slots:**

 **void enableCalcButton (void);**

 **void calcClicked (void);**

- 这里所用的"private slots:"并非标准C++语法,因此需要 借助Qt的元对象编译器(moc)编译为标准语法的形式。为 此应该在类声明的最开始处加上一个名为Q\_OBJECT的宏
	- **class CalculatorDlg : public QDialog {**
		- **Q\_OBJECT**
		- **... };**

# 面向对象的Qt编程(续7)

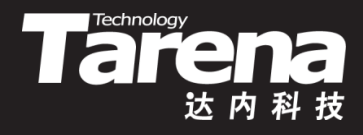

- 然后在CalculatorDlg.cpp中给出这两个槽函数的定义
	- **void CalculatorDlg::enableCalcButton (void) { bool bXOk, bYOk;**
		- **m\_editX->text ().toDouble (&bXOk);**

 **m\_editY->text ().toDouble (&bYOk);**

 **m\_btnCalc->setEnabled (bXOk && bYOk);**

```
 if (! m_btnCalc->isEnabled ())
```

```
 m_editZ->setText ("");
```
**}**

**}**

```
– void CalculatorDlg::calcClicked (void) {
   m_editZ->setText (QString::number (
     m_editX->text ().toDouble () +
     m_editY->text ().toDouble (), 'g', 15));
```
### 面向对象的Qt编程(续8)

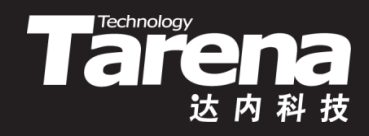

- 在CalculatorDlg类的构造函数中建立信号和槽的连接
	- **connect (m\_editX,**

 **SIGNAL (textChanged (const QString&)), this, SLOT (enableCalcButton (void))); connect (m\_editY, SIGNAL (textChanged (const QString&)), this, SLOT (enableCalcButton (void))); connect (m\_btnCalc, SIGNAL (clicked (void)), this, SLOT (calcClicked (void)));**

# 面向对象的Qt编程(续9)

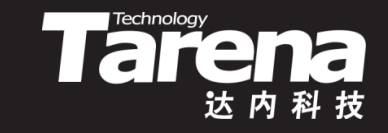

• 在Calculator.cpp中定义main函数,创建并显示窗口

```
– #include <QTextCodec>
#include <QApplication>
#include "CalculatorDlg.h"
int main (int argc, char* argv[]) {
    QTextCodec::setCodecForTr (
      QTextCodec::codecForName ("utf-8"));
   QApplication app (argc, argv);
    CalculatorDlg dlg;
    dlg.show ();
    return app.exec ();
 }
```
最后用qmake生成Makefile,用make编译链接,运行测试

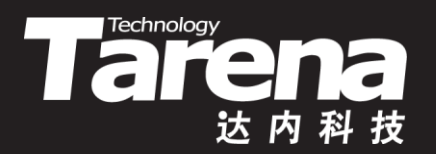

17375620.2457

#### 面向对象的计算器

• 面向对象的计算器

#### 【参见:TTS COOKBOOK 】

28 计算器

918746.6357

 $+$ 

16456.87361e3

 $=$ 

课 堂 练 习

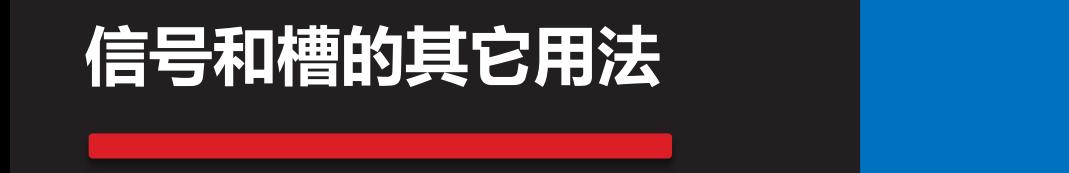

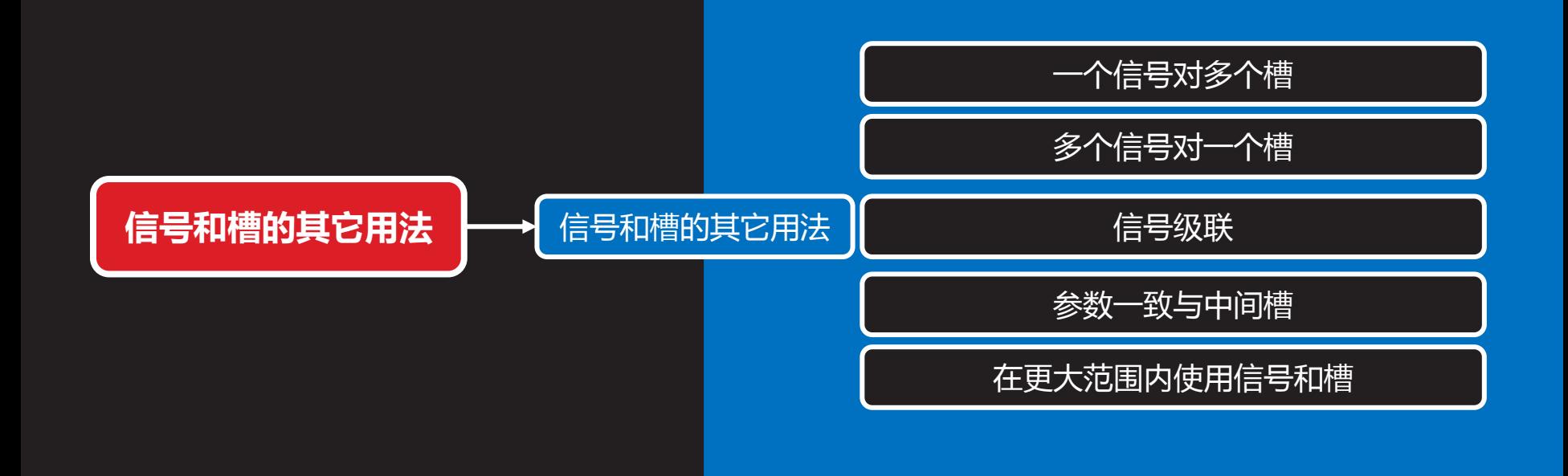

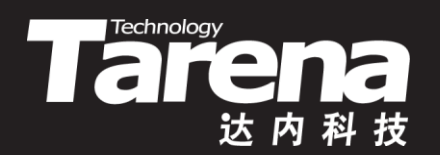

# 信号和槽的其它用法

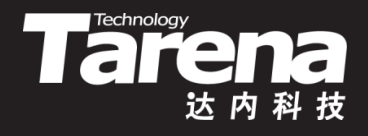

#### 一个信号对多个槽

- 一个信号可以被连接到多个槽
	- connect (a, SIGNAL (f (void)), a, SLOT (x (void))); connect (a, SIGNAL (f (void)), b, SLOT (y (void))); connect (a, SIGNAL (f (void)), c, SLOT (z (void)));
	- 当f信号被从a对象发出时,会以不确定的顺序一个接一个 地调用a对象的x槽、b对象的y槽和c对象的z槽
- 例如
	- connect (slider, SIGNAL (valueChanged (int)), spin, SLOT (setValue (int)));
	- connect (slider, SIGNAL (valueChanged (int)), this, SLOT (updateStatusBarIndicator (int)));

# 多个信号对一个槽

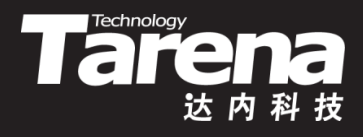

- 多个信号可以被连接到一个槽
	- connect (a, SIGNAL (f (void)), a, SLOT (x (void))); connect (b, SIGNAL (g (void)), a, SLOT (x (void))); connect (c, SIGNAL (h (void)), a, SLOT (x (void)));
	- 无论所发出的是a对象的f信号、b对象的g信号,还是c对 象的h信号,最终被调用的都是a对象的x槽
- 例如
	- connect (lcd, SIGNAL (overflow (void)), this, SLOT (handleMathError (void)));
	- connect (calculator, SIGNAL (divByZero (void)), this, SLOT (handleMathError (void)));

# 多个信号对一个槽(续1)

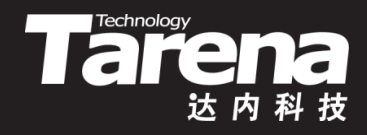

- 当多个信号被连接到同一个槽时,槽函数可能需要针对 不同的信号发送者做出不同的响应
- 在槽函数中可以调用QObject类的sender()成员函数获 取信号发送者对象
	- QObject\* QObject::sender (void) const;
- 任何QObject及其子类的对象都具有objectName属性, 可以为每个对象命名,并通过名称加以区分
	- QString objectName (void) const
	- void setObjectName (const QString& name);

#### 信号级联

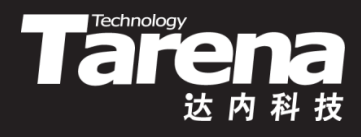

- 一个信号可以与另外一个信号相连接
	- connect (a, SIGNAL (f (void)), a, SIGNAL (g (void))); connect (a, SIGNAL (g (void)), b, SIGNAL (g (void))); connect (b, SIGNAL (g (void)), c, SIGNAL (h (void)));
	- 当a对象发射f信号时,该对象的g信号也会发出,并导致b 对象g信号和c对象h信号相继发出
- 例如
	- connect (lineEdit,

 SIGNAL (textChanged (QString const&)), this, SIGNAL (updateRecord (QString const&)));

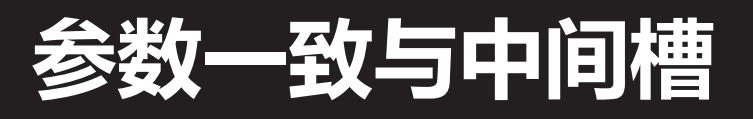

- Tare
- 要把信号成功地连接到槽或另外一个信号,它们的参数 必须具有相同的顺序和类型,但可以带有缺省值
	- **signal (QString, int) -> slot (QString, int)** Ok **signal (QString, int) -> slot (int, QString)** No **signal (QString) -> slot (QString, int)** No **signal (QString) -> slot (QString, int = 0)** Ok
- 如果信号参数多于相连的槽参数,多余的参数将被忽略
	- connect (ftp,

 SIGNAL (rawCommandReply (int, QString)), this, SLOT (checkErrorCode (int)));

• 如果信号和槽的参数类型不匹配、信号或槽不存在、信 号和槽的签名中包含了参数名,Qt会在运行时发出警告

# 参数一致与中间槽(续1)

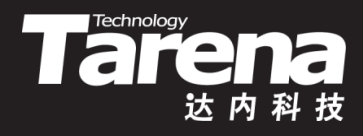

- 如果信号和槽的参数表不一致,可以借助中间槽转发
	- connect (btnTime, SIGNAL (clicked (void)), this, SLOT (timeClicked (void)));
	- 在中间槽内部可以直接调用目标槽
		- $\checkmark$  void TimeDlg::timeClicked (void) { m\_labTime->setText ( QTime::currentTime ().toString ("h:mm:ss")); }

#### – 也可以发送自定义信号,并令自定义信号连接目标槽

- $\checkmark$  connect (this, SIGNAL (setText (QString const&)), m\_labTime, SLOT (setText (QString const&)));
- $\checkmark$  void TimeDlg::timeClicked (void) { emit setText (

QTime::currentTime ().toString ("h:mm:ss")); }

#### – 自定义信号要事先在头文件中声明

 $\checkmark$  signals:

void setText (QString const&);

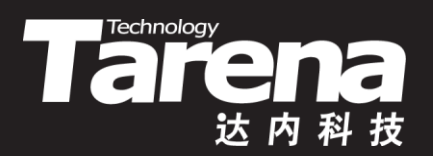

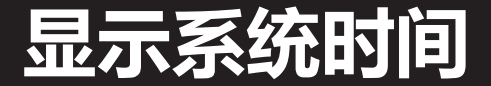

#### 【参见:TTS COOKBOOK 】

课 堂 练 习

• 显示系统时间

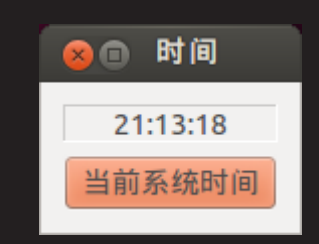

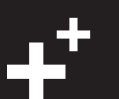

# 在更大范围内使用信号和槽

• 信号和槽实际上是Qt提供的一种对象间通信机制,这种 机制本身是在QObject中实现的,任何QObject的子类 都可以使用这种机制,并不只局限于图形用户界面编程

**Technology** 

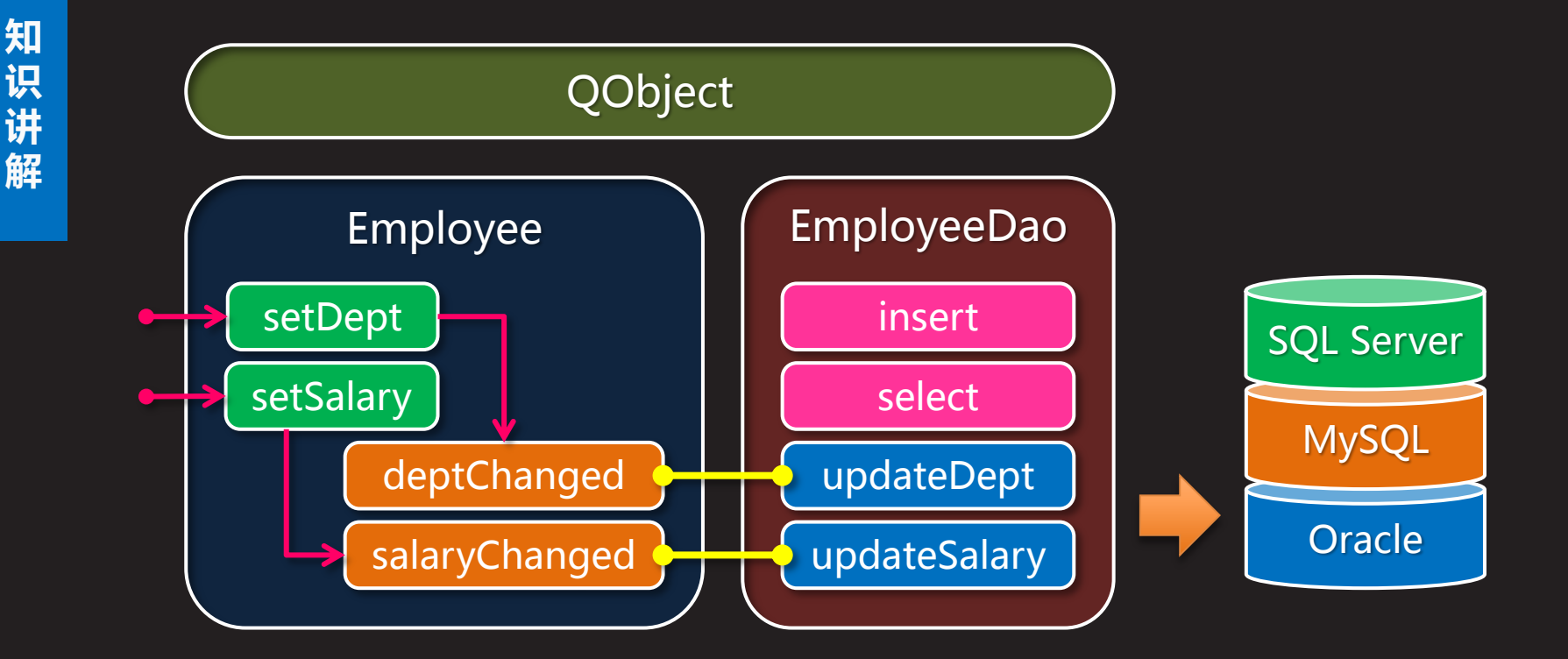

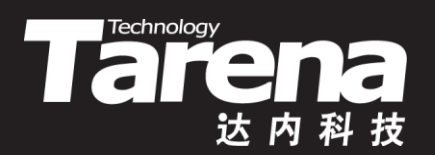

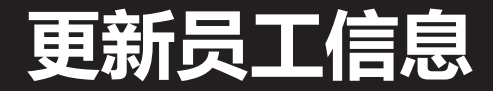

• 更新员工信息

#### 【参见:TTS COOKBOOK 】

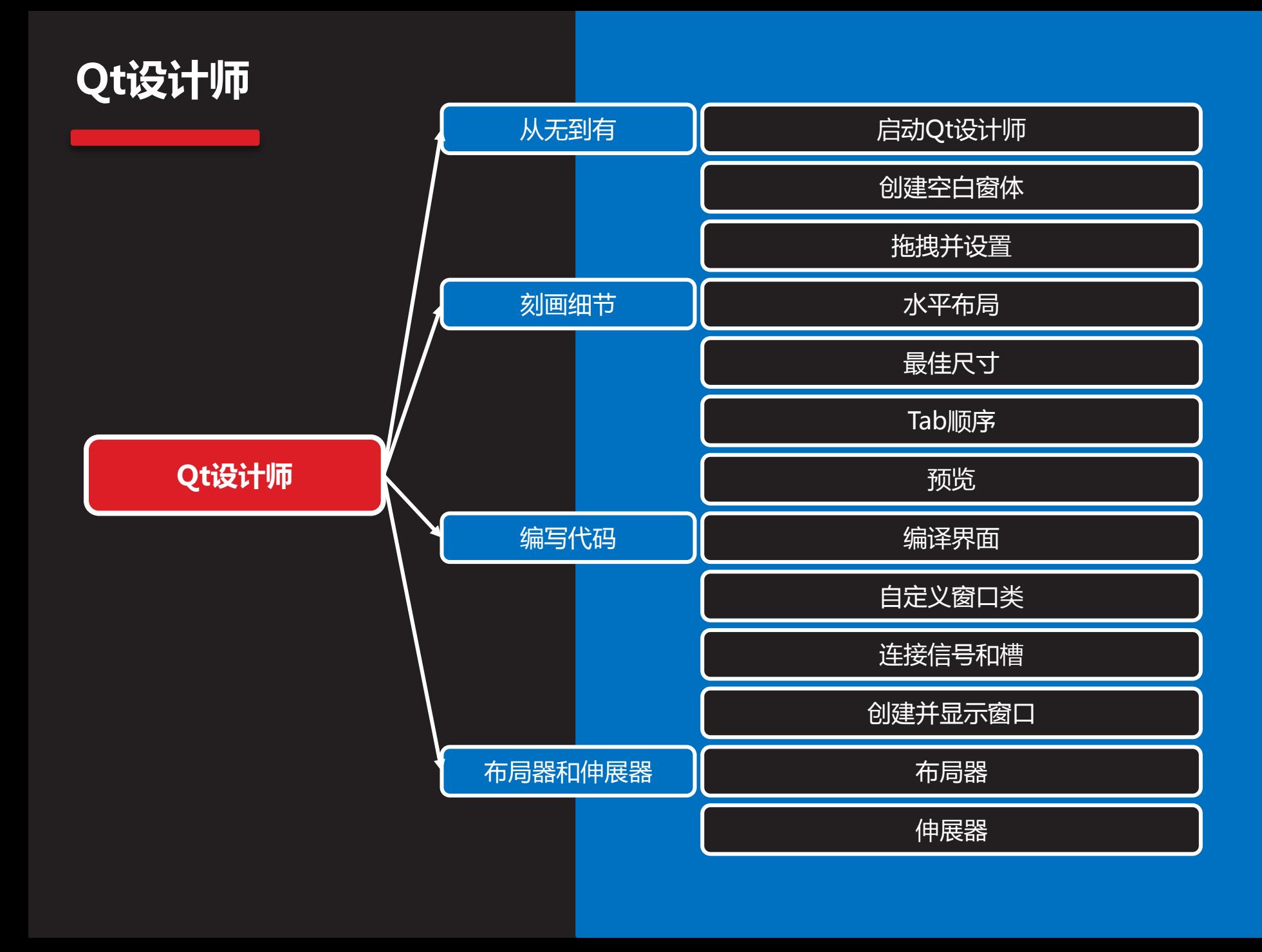

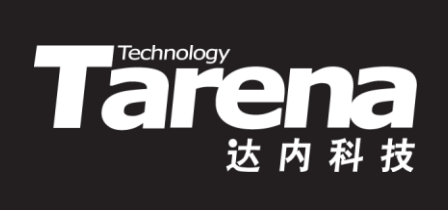

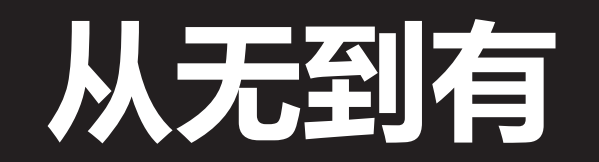

# 启动Qt设计师

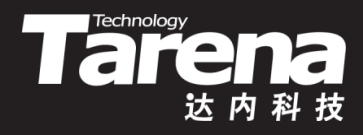

• 从命令行终端创建并进入工程目录Calculator,执行 designer命令,启动Qt设计师

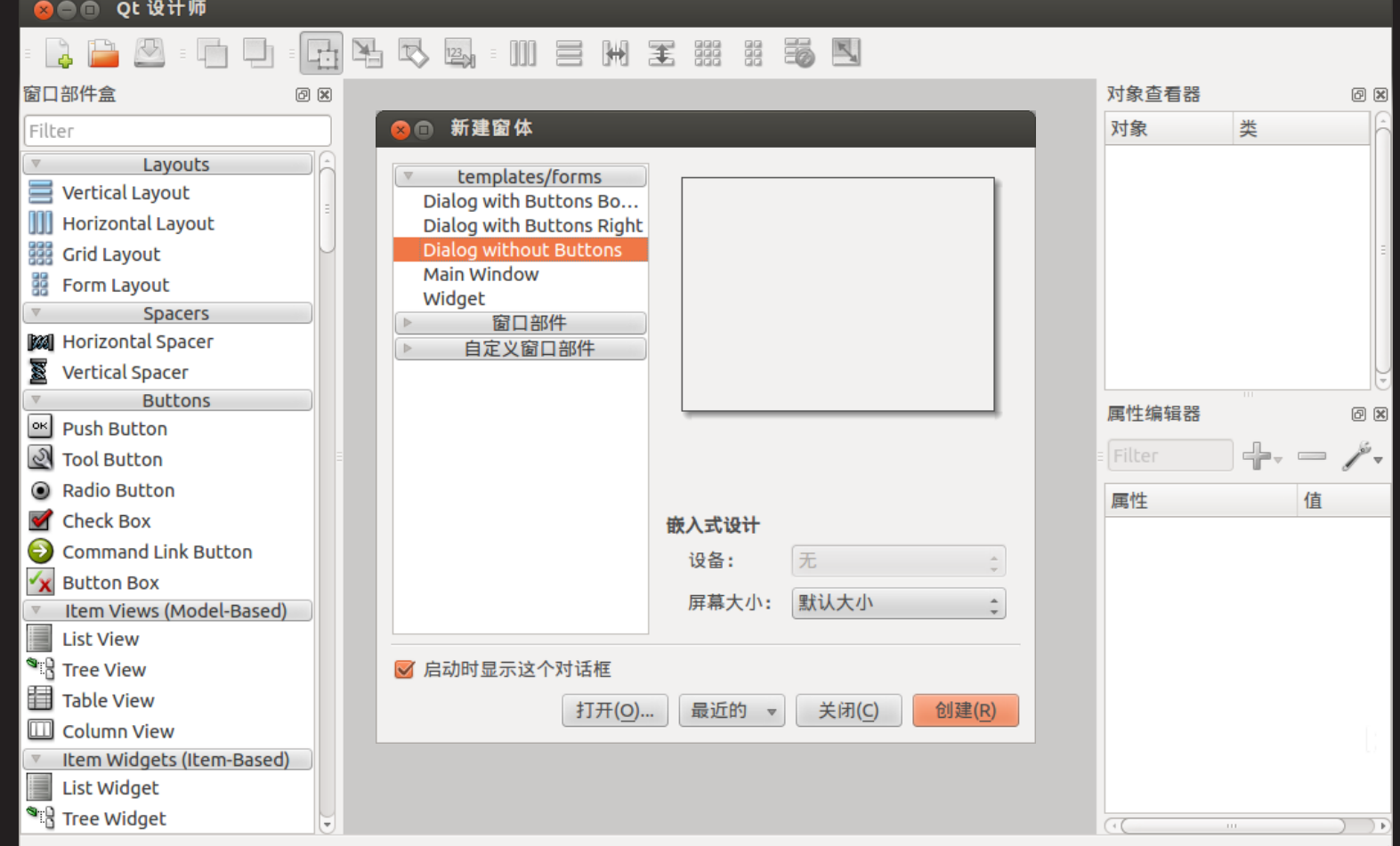

#### 创建空白窗体

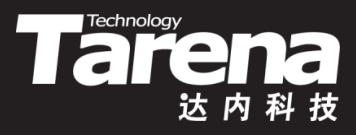

• 在"新建窗体"对话框中选择"Dialog without Buttons" 按"创建",显示空白窗体

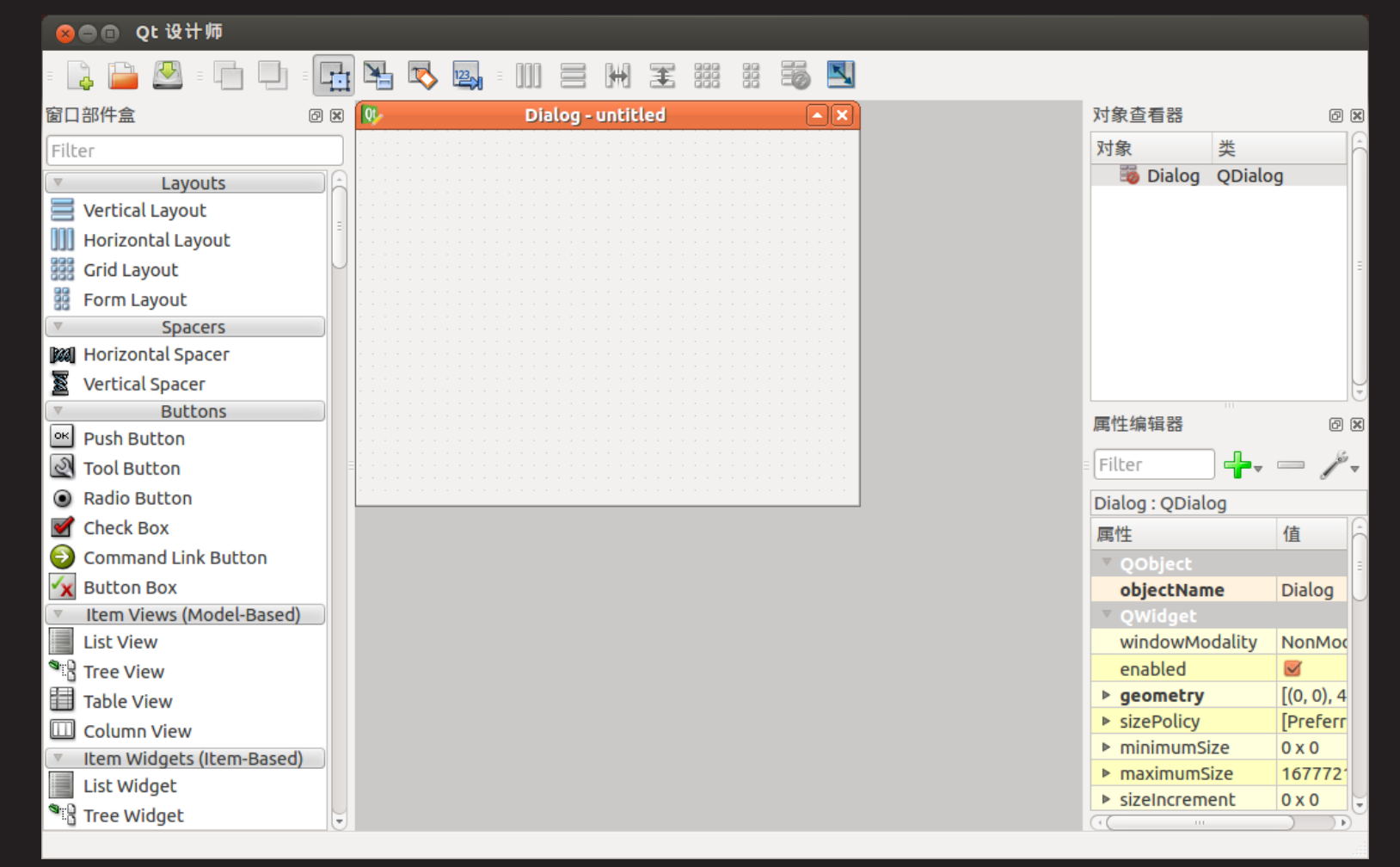

#### 拖拽并设置

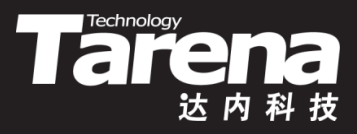

- 选中新建窗体,设置属性
	- **objectName : CalculatorDlg**
	- **windowTitle :** 计算器
- 从工具箱中拖出"Line Edit"部件放入窗体,设置属性
	- **objectName : m\_editX**
	- **alignment : AlignRight, AlignVCenter**
- 从工具箱中拖出"Label"部件放入窗体,设置属性
	- **objectName : m\_labOp**
	- **text : +**
	- **alignment : AlignHCenter, AlignVCenter**

### 拖拽并设置(续1)

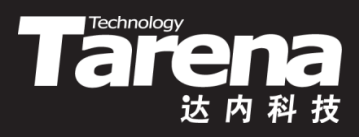

- 从工具箱中拖出"Line Edit"部件放入窗体,设置属性
	- **objectName : m\_editY**
	- **alignment : AlignRight, AlignVCenter**
- 从工具箱中拖出"Push Button"部件放入窗体,设置属性
	- **objectName : m\_btnCalc**
	- **enabled : false**
	- **text : =**

知 识 讲

解

- 从工具箱中拖出"Line Edit"部件放入窗体,设置属性
	- **objectName : m\_editZ**
	- **alignment : AlignRight, AlignVCenter**
	- **readOnly : true**

### 拖拽并设置(续2)

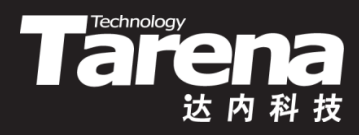

• 此时不必太刻意于对话框窗体及其子部件的位置和大小, 只需粗略摆放到一个大概的相对位置即可

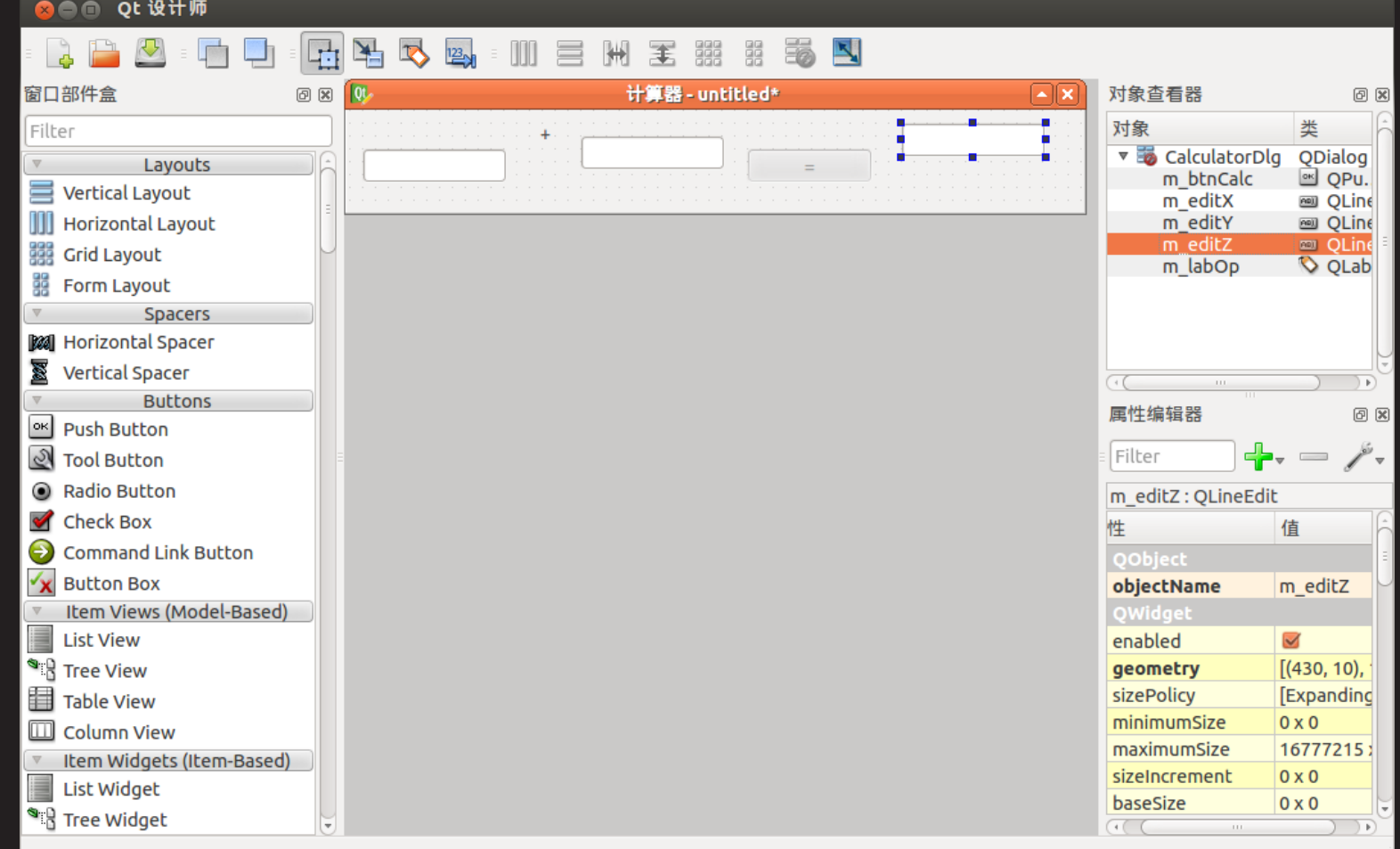

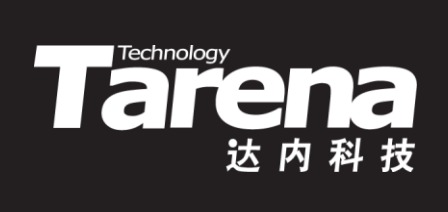

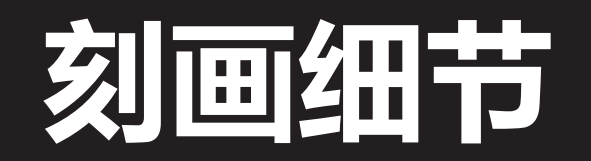

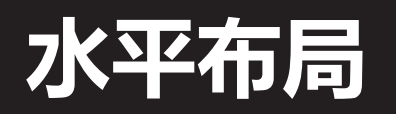

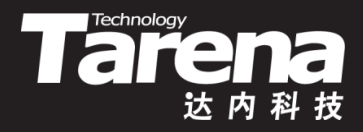

• 点击窗体空白区域,选择右键菜单"布局/水平布局",对 话框窗体中的子部件自动沿水平方向排列整齐

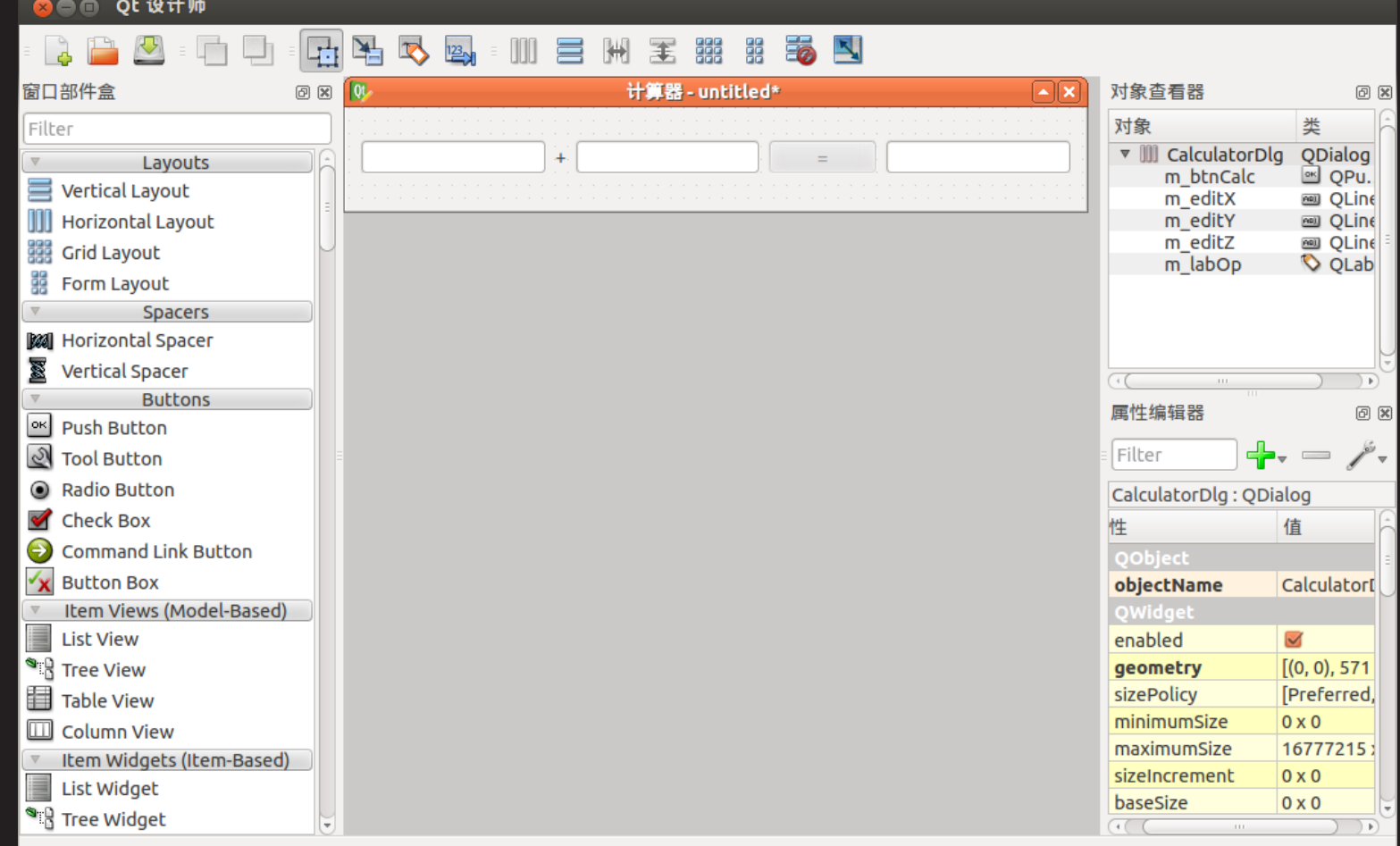

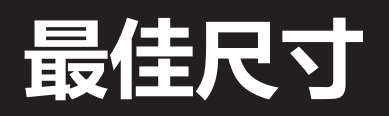

知 识 讲 解

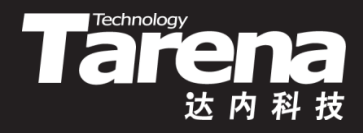

• 点击窗体空白区域,选择右键菜单"布局/调整大小",对 话框窗体的大小自动调整至最佳状态

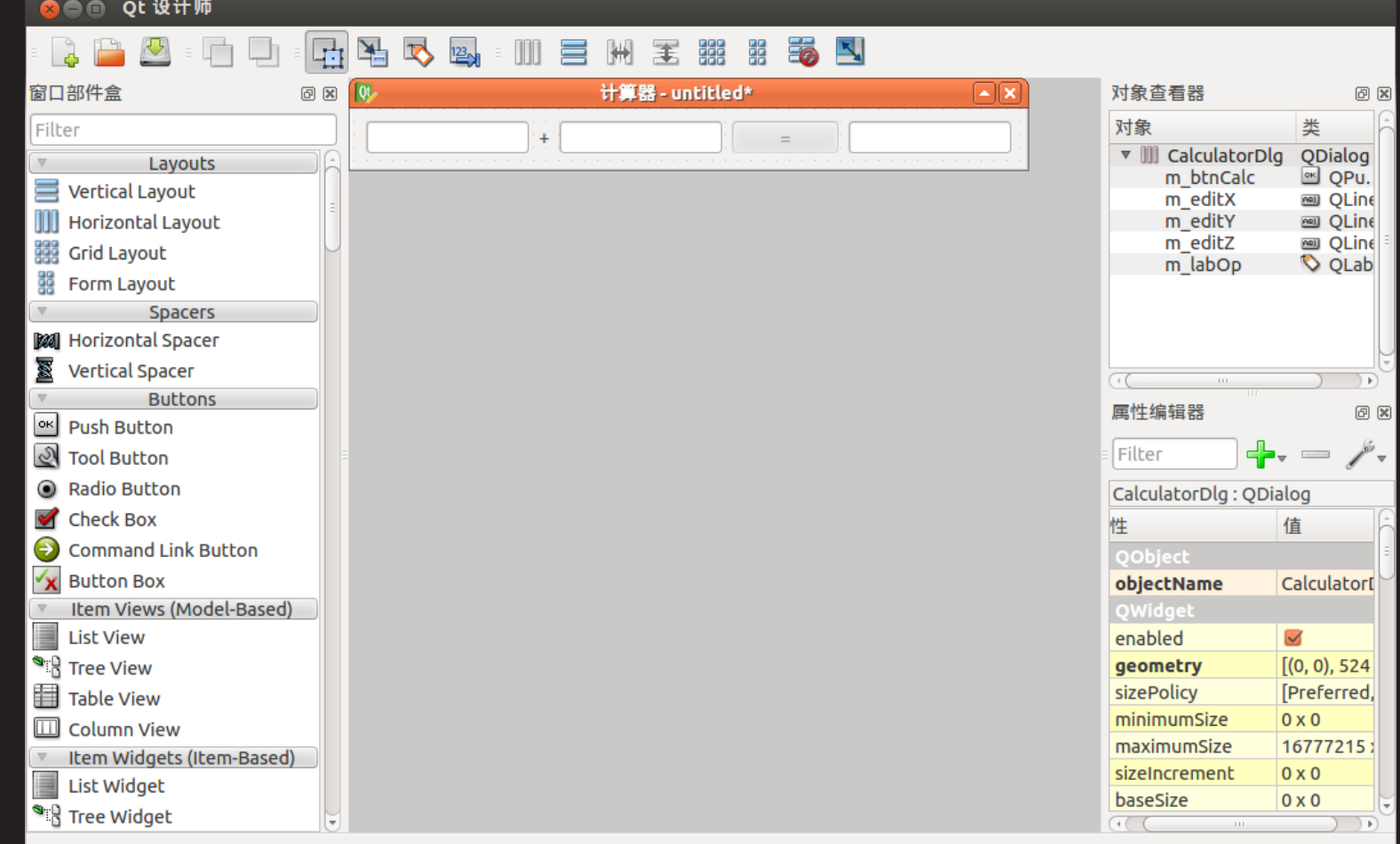

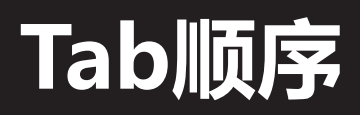

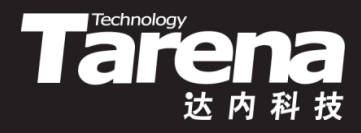

• 选择顶层菜单"编辑/编辑Tab顺序" ,进入Tab键顺序设置 模式,按照所期望的焦点切换顺序依次单击每个部件

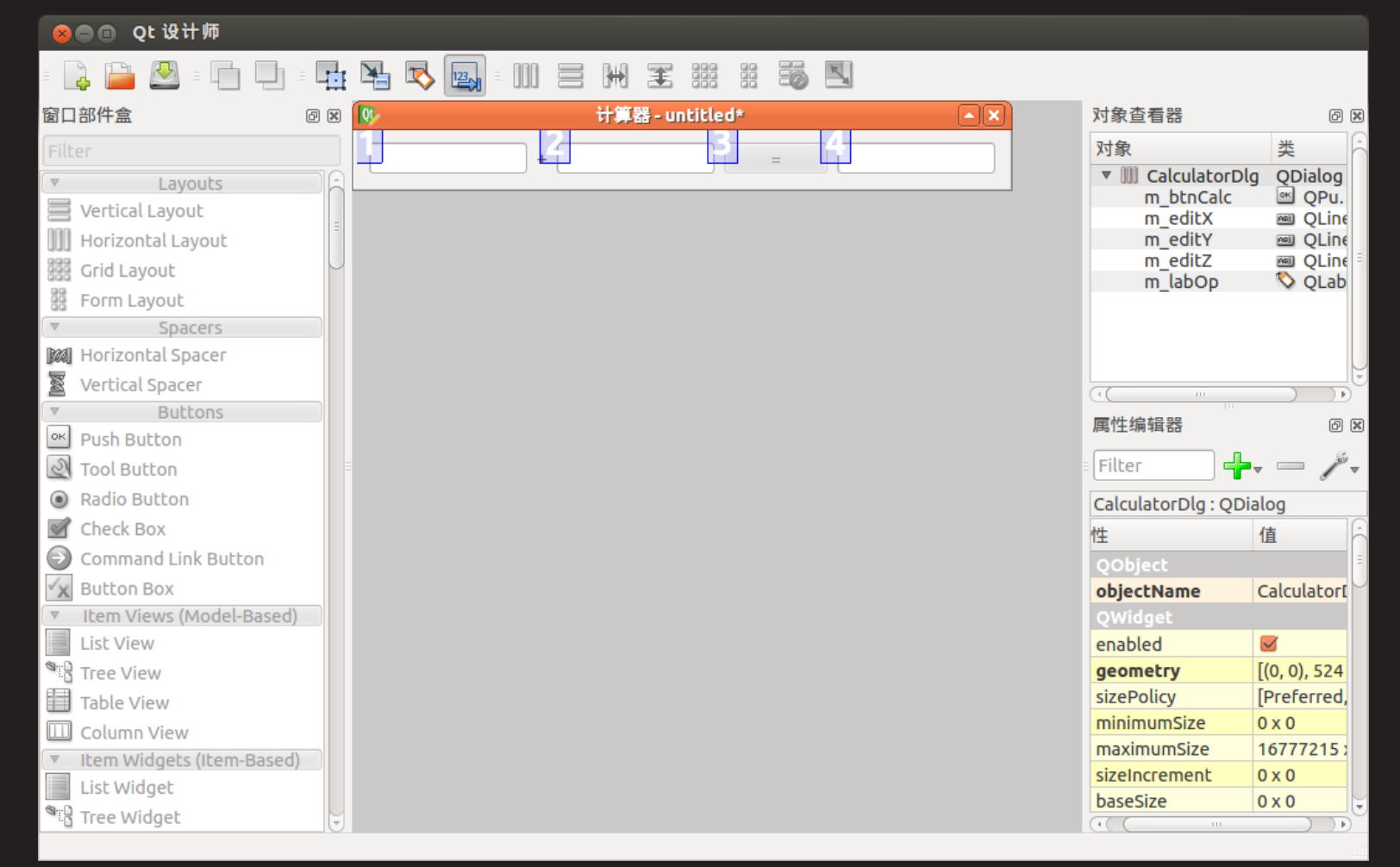

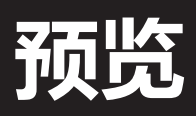

- 选择顶层菜单"编辑/编辑窗口部件",退出Tab键顺序设 置模式。选择"窗体/预览于/<某某>风格",可以预览对 话框在不同风格桌面系统上的显示外观
	- GTK+风格
	- Plastique风格
	- Windows风格
	- Motif风格
	- CDE风格

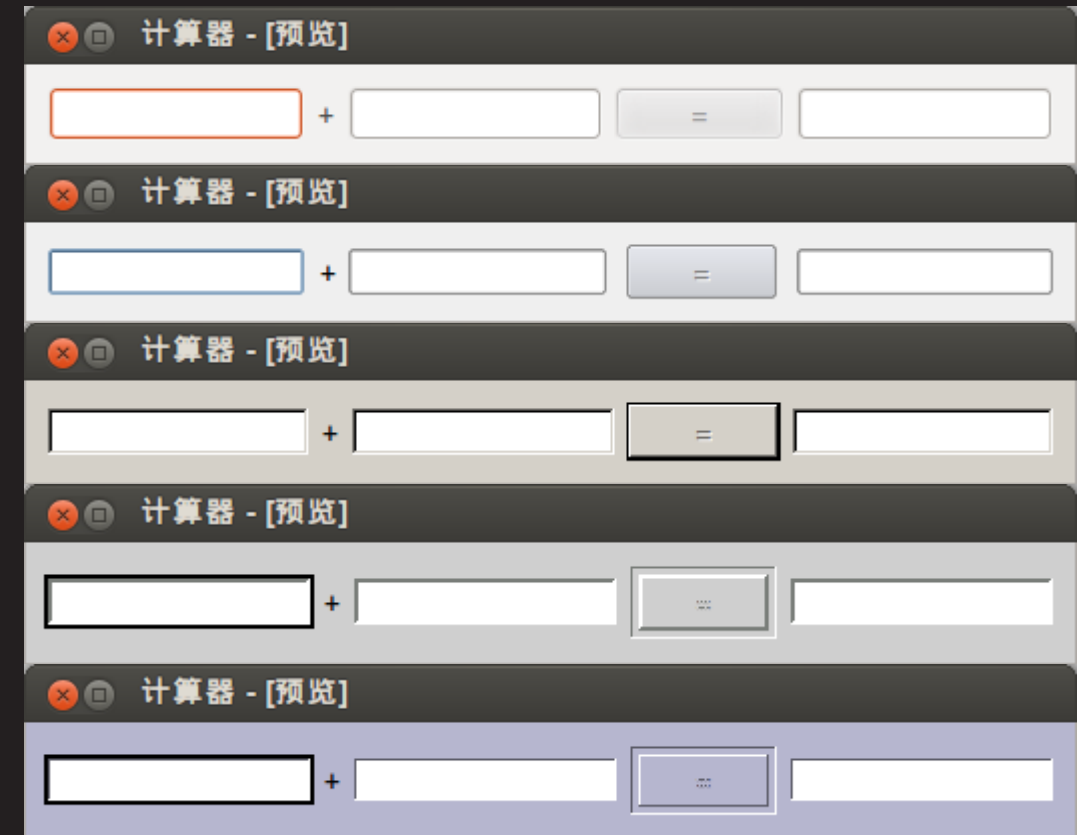

**Technology** 

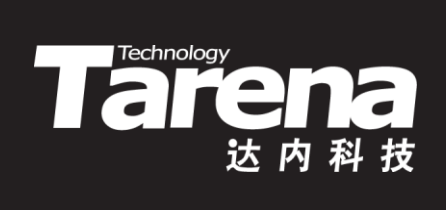

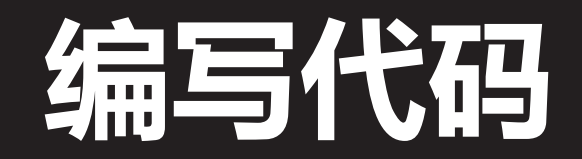

#### 编译界面

• 在Qt设计师中选择菜单"文件/保存",将用户界面保存到 工程目录下的CalculatorDlg.ui文件中。至此界面设计工 作完成,可以退出Qt设计师了。以后如果需要修改界面, 只需在Qt设计师中重新打开CalculatorDlg.ui文件即可 • 界面描述文件CalculatorDlg.ui是一个XML格式的文本文 件,可用任何一款文本编辑器打开、浏览并修改(不建议),

**Tarehmology** 

- 其中包含了对用户界面的完整描述
- C++编译器无法理解界面描述文件,C++语法也不支持 从这些描述性信息中获取类型抽象,因此必须借助于界 面编译器uic,把.ui文件编译为等价的.h文件,才能放到 C++代码中使用
	- \$ uic CalculatorDlg.ui -o ui\_CalculatorDlg.h

47

# 自定义窗口类

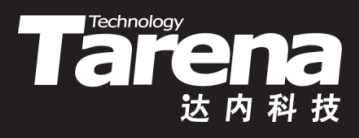

- 打开uic编译生成的ui\_CalculatorDlg.h头文件
	- class Ui\_CalculatorDlg { void setupUi (QDialog\* CalculatorDlg) { ... } };
	- namespace Ui { class CalculatorDlg : public Ui\_CalculatorDlg {}; }
- 不难看出ui\_CalculatorDlg.h文件中的Ui::CalculatorDlg 类其实就是CalculatorDlg.ui文件所描述界面的C++翻版, 其中既有与所有窗口部件相对应的成员变量,也有对界 面进行初始化的setupUi()成员函数
- 剩下的工作就是从QDialog和Ui::CalculatorDlg类共同 派生出自己的子类,以补充应用程序所需要的定制特性

# 自定义窗口类(续1)

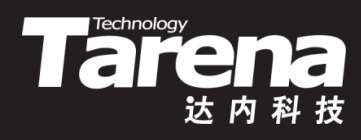

- 在工程目录下编辑CalculatorDlg.h文件
	- **#include <QDialog> #include "ui\_CalculatorDlg.h" class CalculatorDlg : public QDialog, public Ui::CalculatorDlg { Q\_OBJECT public: CalculatorDlg (QWidget\* parent = NULL); private slots: void enableCalcButton (void);**
		- **void calcClicked (void);**

**};**

#### 连接信号和槽

**}**

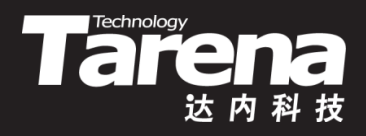

- 在CalculatorDlg的构造函数中初始化界面, 连接信号和槽
	- **CalculatorDlg::CalculatorDlg (QWidget\* parent) :**

 **QDialog (parent) {**

 **setupUi (this);**

 **m\_editX->setValidator (new QDoubleValidator (this)); connect (m\_editX,**

 **SIGNAL (textChanged (const QString&)),**

 **this, SLOT (enableCalcButton (void)));**

 **m\_editY->setValidator (new QDoubleValidator (this)); connect (m\_editY,**

 **SIGNAL (textChanged (const QString&)),**

 **this, SLOT (enableCalcButton (void)));**

 **connect (m\_btnCalc, SIGNAL (clicked (void)),**

 **this, SLOT (calcClicked (void)));**

### 连接信号和槽 ( 续1 )

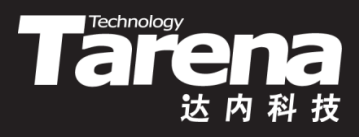

- 在CalculatorDlg.cpp中给出这两个槽函数的定义
	- **void CalculatorDlg::enableCalcButton (void) { bool bXOk, bYOk; m\_editX->text ().toDouble (&bXOk);**

 **m\_editY->text ().toDouble (&bYOk);**

 **m\_btnCalc->setEnabled (bXOk && bYOk);**

```
 if (! m_btnCalc->isEnabled ())
```

```
 m_editZ->setText ("");
```
**}**

**}**

```
– void CalculatorDlg::calcClicked (void) {
   m_editZ->setText (QString::number (
     m_editX->text ().toDouble () +
     m_editY->text ().toDouble (), 'g', 15));
```
# 创建并显示窗口

**}**

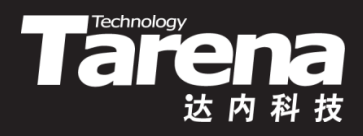

- 在Calculator.cpp中定义main函数,创建并显示窗口
	- **#include <QApplication> #include "CalculatorDlg.h" int main (int argc, char\* argv[]) { QApplication app (argc, argv); CalculatorDlg dlg; dlg.show (); return app.exec ();**
- 最后用qmake生成Makefile,用make编译链接,运行测试

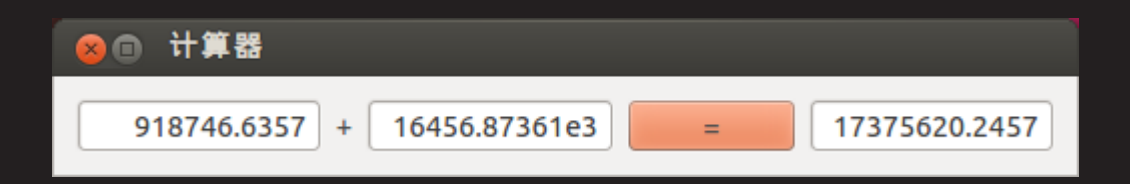

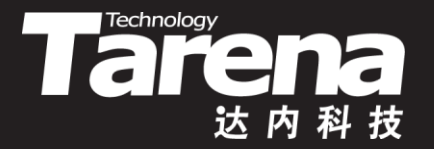

# 利用Qt设计师重构计算器 【参见:TTS COOKBOOK 】

#### • 利用Qt设计师重构计算器

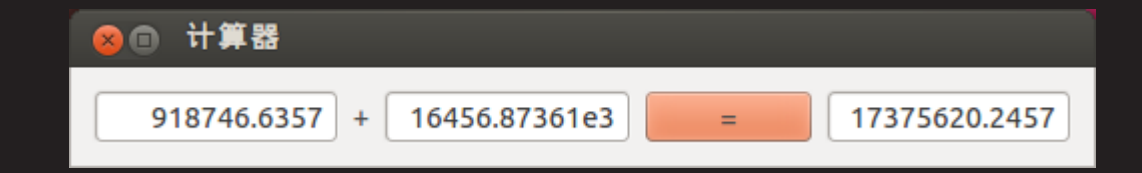

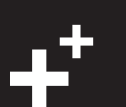

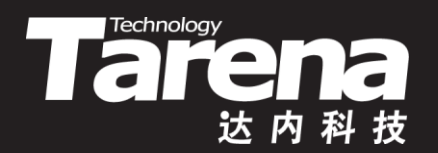

# 布局器和伸展器

#### 布局器

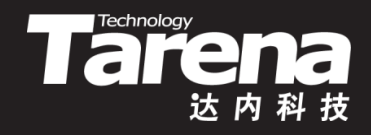

- Qt中的布局器就是一个能够对其所负责窗口部件的尺寸 大小和位置进行设置的对象。Qt提供了三个布局器类型
	- **QHBoxLayout** : 水平布局器
		- 在水平方向上,按照从左到右的顺序,排列窗口部件
	- **QVBoxLayout** : 垂直布局器
		- 在垂直方向上,按照从上到下的顺序,排列窗口部件
	- **QGridLayout** : 栅格布局器
		- ✔ 将窗口部件排列在一个表格中
- 当把一个包含了若干窗口部件的布局器安装到窗口上时, 这些窗口部件会自动成为被安装布局器的窗口的子窗口
- 程序员所要做的只是将需要被布局的部件放到一个布局 器里,它会自动维持窗口大小改变时部件布局的平稳性

## 布局器(续1)

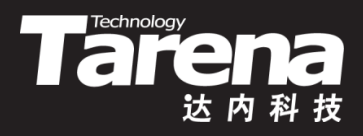

• 例如下面的窗口,如果不使用布局器,而是在代码中把 每一个部件的位置和大小全部写死,窗口尺寸一旦改变

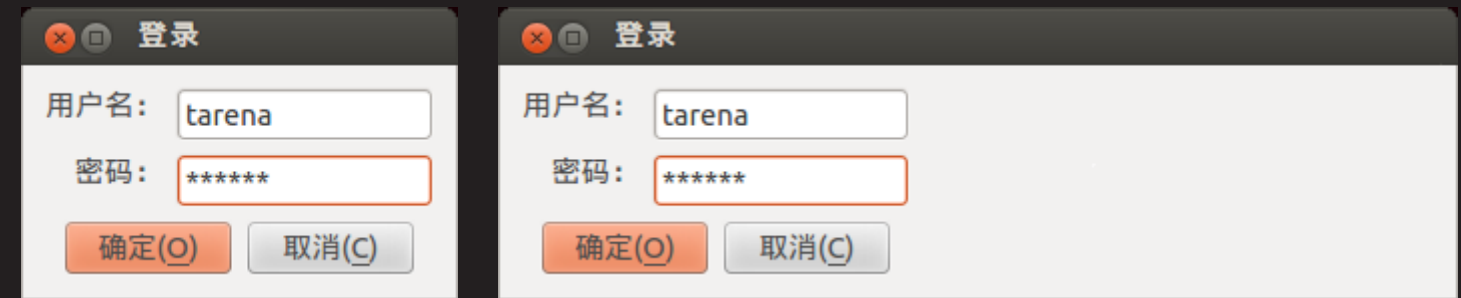

但如果使用了布局器,情况就不同了,编辑框会随着窗 口变宽而变宽,以容纳更多的文本,而按钮则始终居中

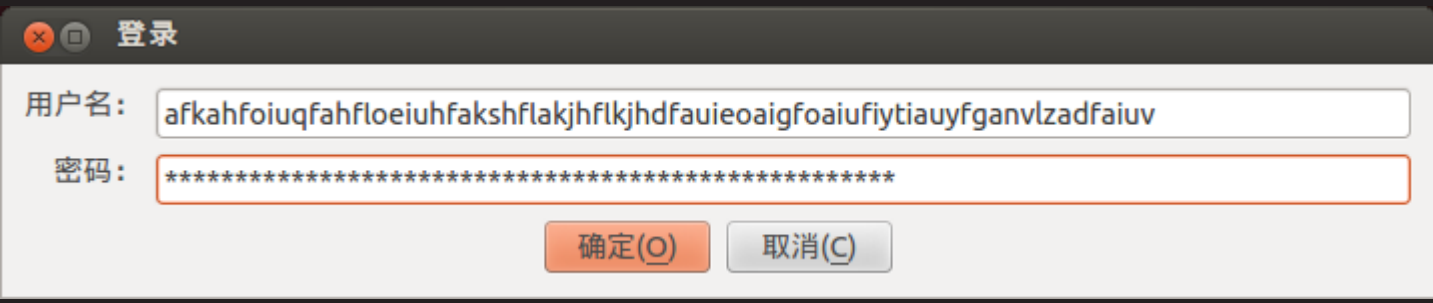

这种位置和大小同步变化的特性完全由布局器自动处理

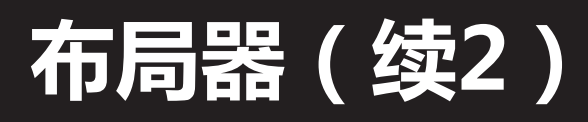

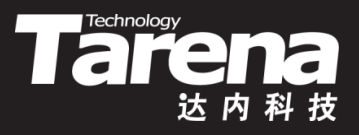

• 以前面的登录窗口为例,这里实际上使用了两个布局器

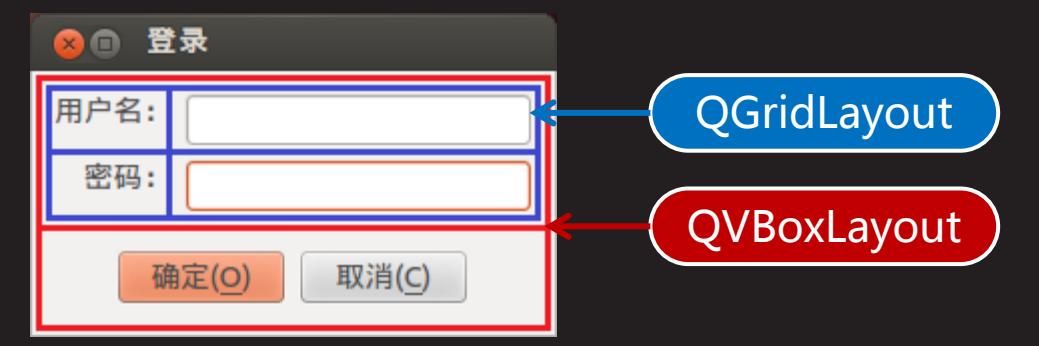

- QGridLayout\* layGrid = new QGridLayout; layGrid->addWidget (labUsername, 0, 0); layGrid->addWidget (m\_editUsername, 0, 1); layGrid->addWidget (labPassword, 1, 0); layGrid->addWidget (m\_editPassword, 1, 1);
- QVBoxLayout\* layVer = new QVBoxLayout; layVer->addLayout (layGrid); layVer->addWidget (btnBox);
- setLayout (layVer);

# 布局器(续3)

• 在Qt设计师中使用布局器,只需在按住<Ctrl>键的同时, 用鼠标点选需要放入布局中的部件,在同时选中的多个 部件上选择右键菜单"布局/<某某>布局"即可

**The Children Control Control Control Control Control Control Control Control Control Control Control Control Control Control Control Control Control Control Control Control Control Control Control Control Control Control** 

**汏 内 科 技** 

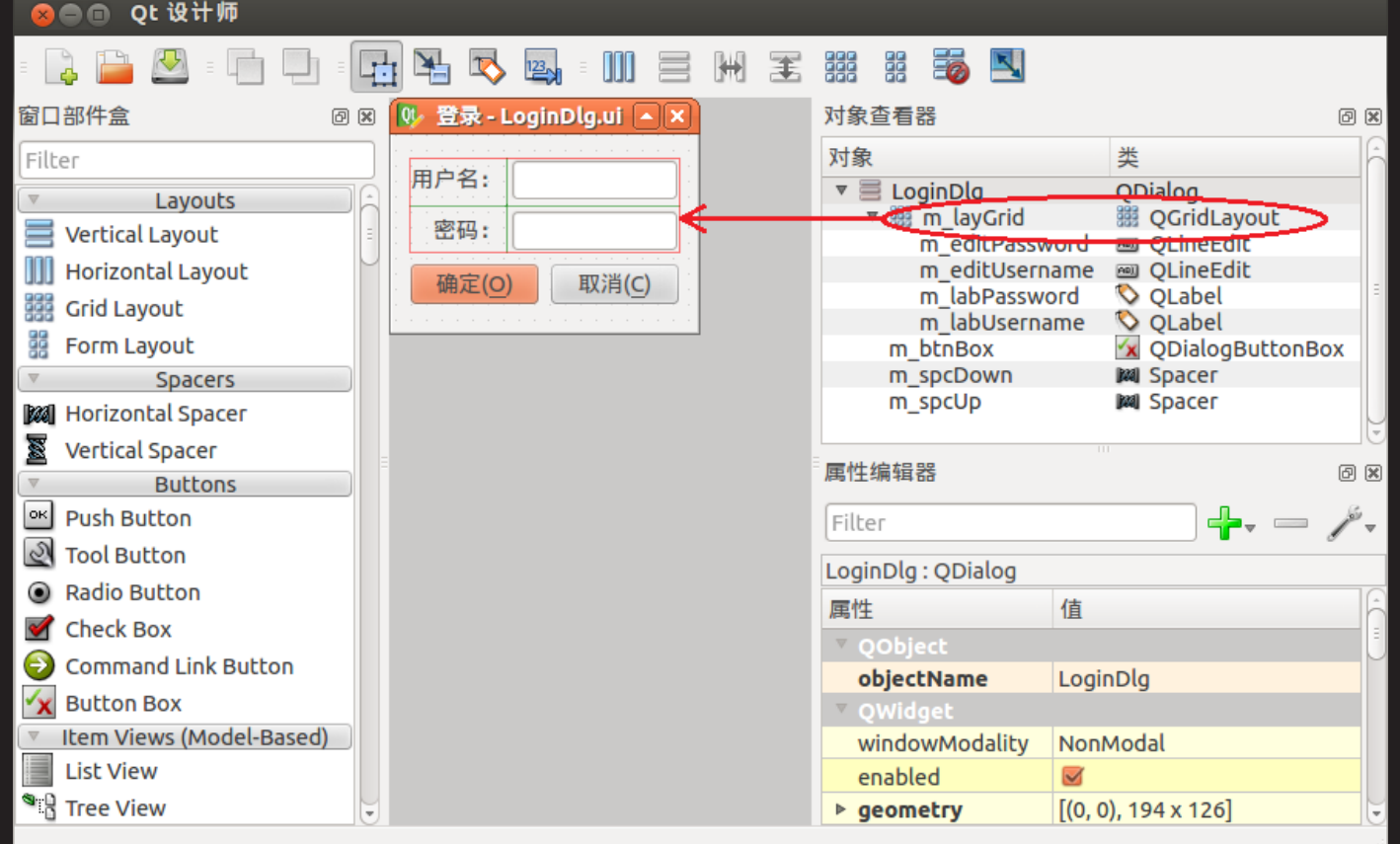

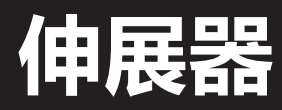

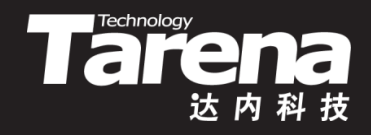

- 默认情况下,布局器总是试图以最均匀的方式排布其中 的窗口部件,但有时候这样的效果未必是用户所期望的
- 登录 登录 **x** n **BO** • 问题是显见的,当窗 用户名: tarena 口纵向尺寸变大时, 密码: \*\*\*\*\*\* 垂直布局器将上部的 用户名: tarena 确定(O) 取消(C) 密码: \*\*\*\*\*\* 栅格布局和下部的按 钮框呈均匀排布,相当于增大了按钮 确定(O) 取消(C) 和编辑框的距离,而用户可能更希望 它们任何时候都能被紧凑地放在一起
	- 伸展器就象一根弹簧,总是试图占据尽可能多的空间, 并在其伸展方向上将其它部件挤压到某个固定的位置

# 伸展器(续1)

- **THE CONFIDENT**
- 以前面的登录窗口为例,不妨在栅格布局之上和按钮框 之下各安装一个伸展器,无论窗口纵向尺寸如何变化, 两根弹簧在垂直方向上合力将所有的部件紧紧压在一起
	- QVBoxLayout\* layVer = new QVBoxLayout; layVer->addStretch (); layVer->addLayout (layGrid); layVer->addWidget (btnBox); layVer->addStretch (); setLayout (layVer);
- 利用伸展器可以很容易地实现类 似左对齐、右对齐、水平居中。 或顶对齐、底对齐、垂直居中等 显示效果

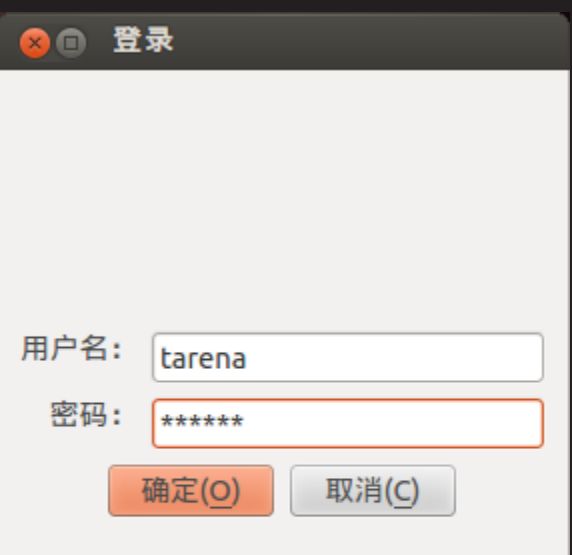

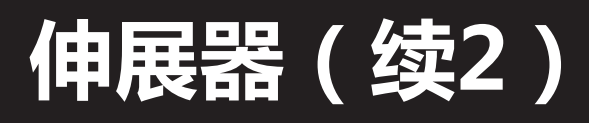

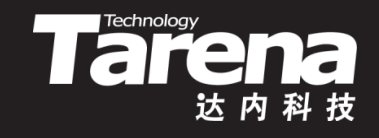

• 在Qt设计师中使用伸展器,直接从工具箱中拖出 "Horizontal Spacer"或者"Vertical Spacer"放到窗体中 正确的位置上即可。伸展器通常需要跟布局器配合使用

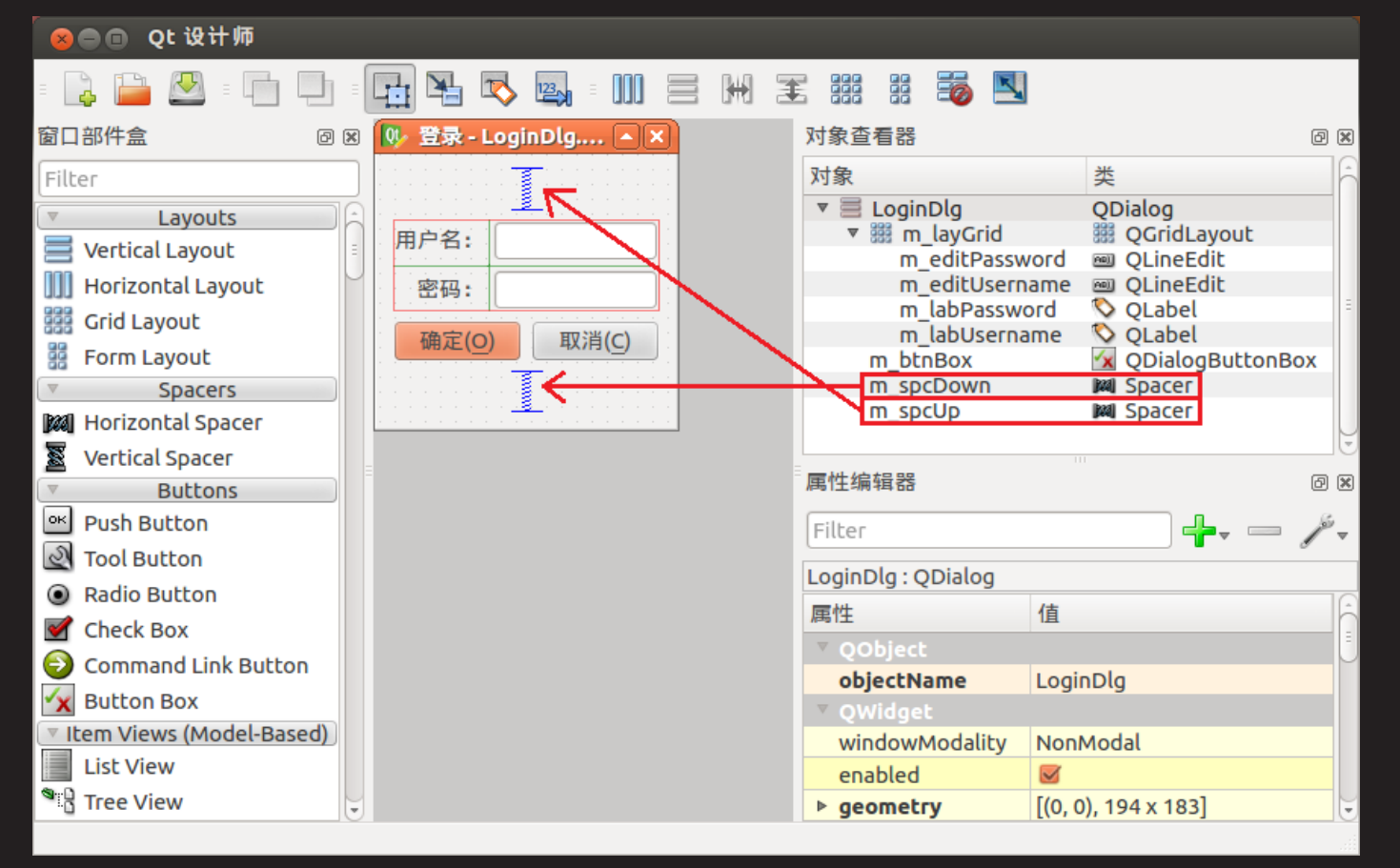

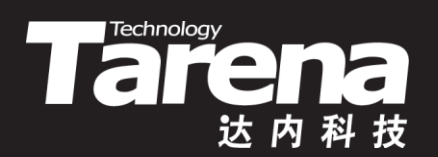

# 总结和答疑